# **PERSONAL ACCOUNT AND USER MANAGEMENT**

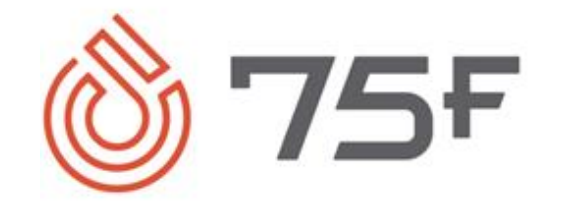

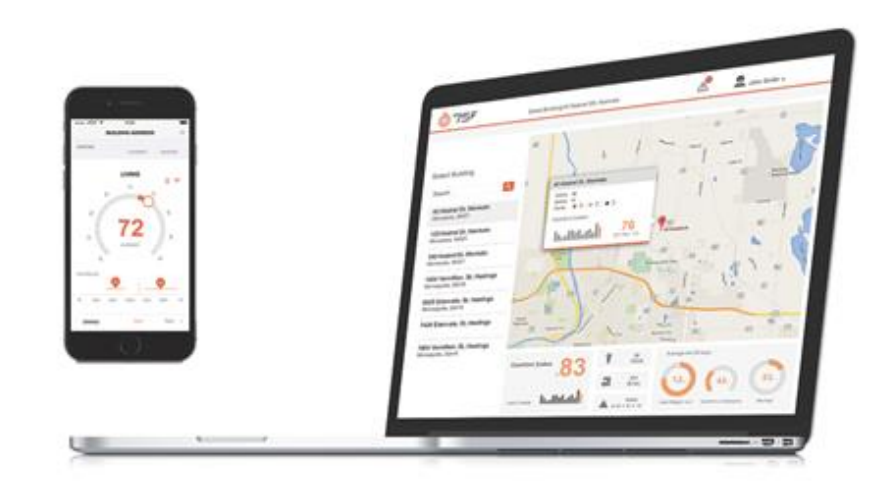

**VERSION 1.0** 

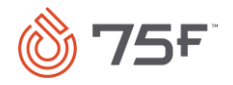

### Contents

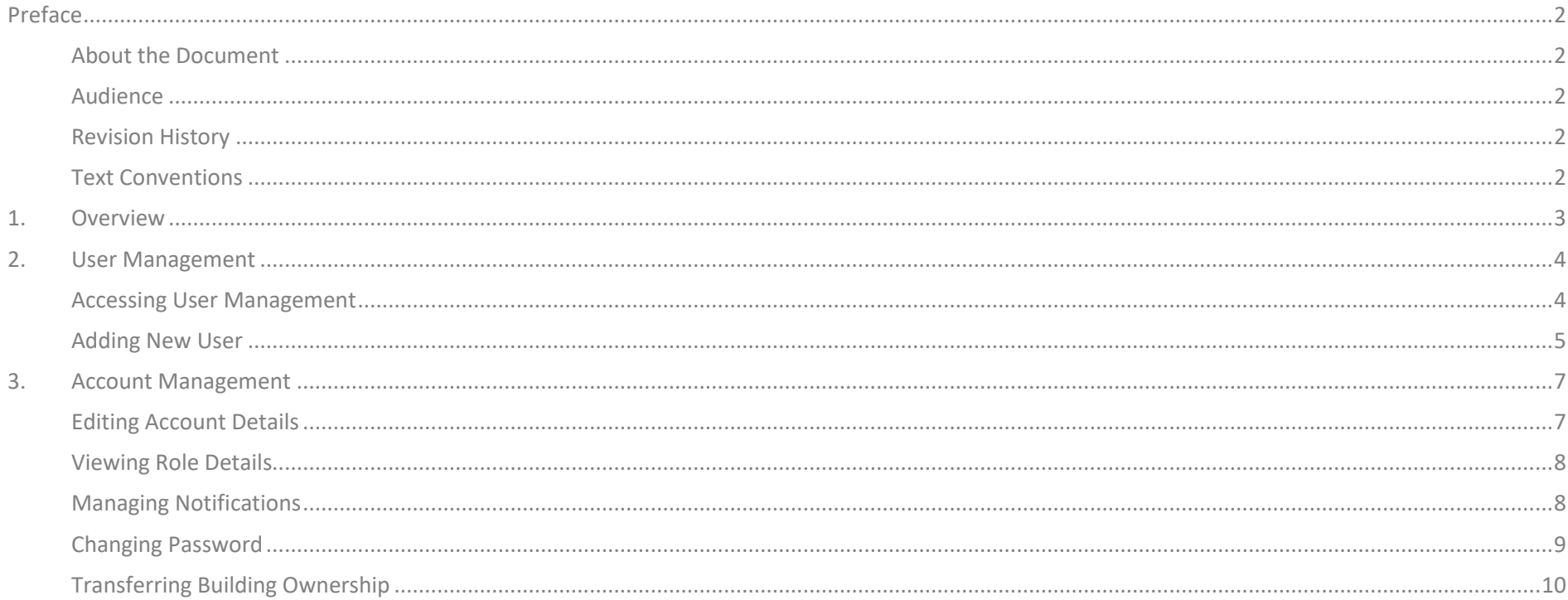

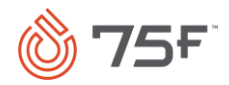

#### <span id="page-2-0"></span>Preface

### <span id="page-2-1"></span>*About the Document*

This document covers all the functionalities regarding personal account and user management in Facilisight portal.

# <span id="page-2-2"></span>*Audience*

The document is intended for facility managers (organizational, primary, and secondary) and partner users. The user is referred to as *you* throughout the document.

### <span id="page-2-3"></span>*Revision History*

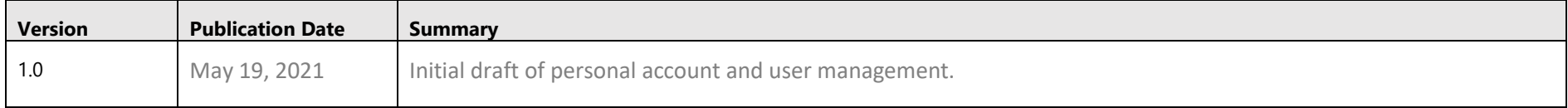

# <span id="page-2-4"></span>*Text Conventions*

The following text conventions are used in this document:

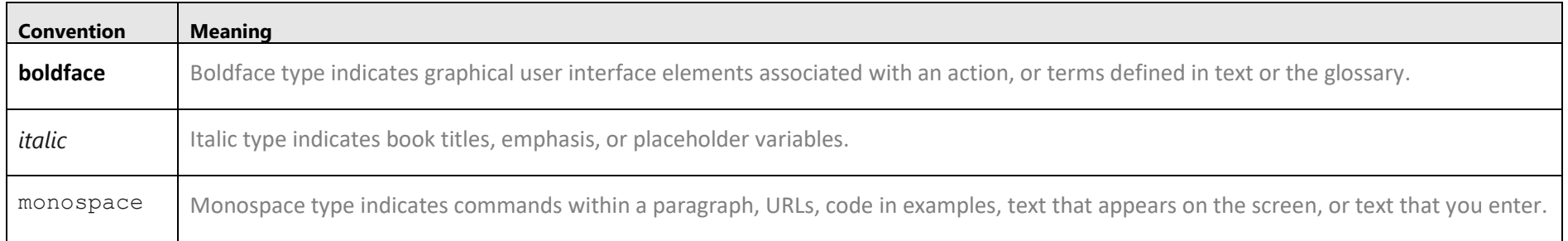

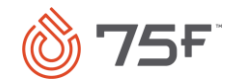

### <span id="page-3-0"></span>1. Overview

[User management,](https://workkey.com/) in its simplest form, is the method by which you create, remove, and maintain your user store. User management not only establishes a user's authorization to access secure resources but also serves as a repository of identities; if done efficiently, it can be the source of all identities for an organization.

You can use this page to add, edit, or delete any of the following user roles.

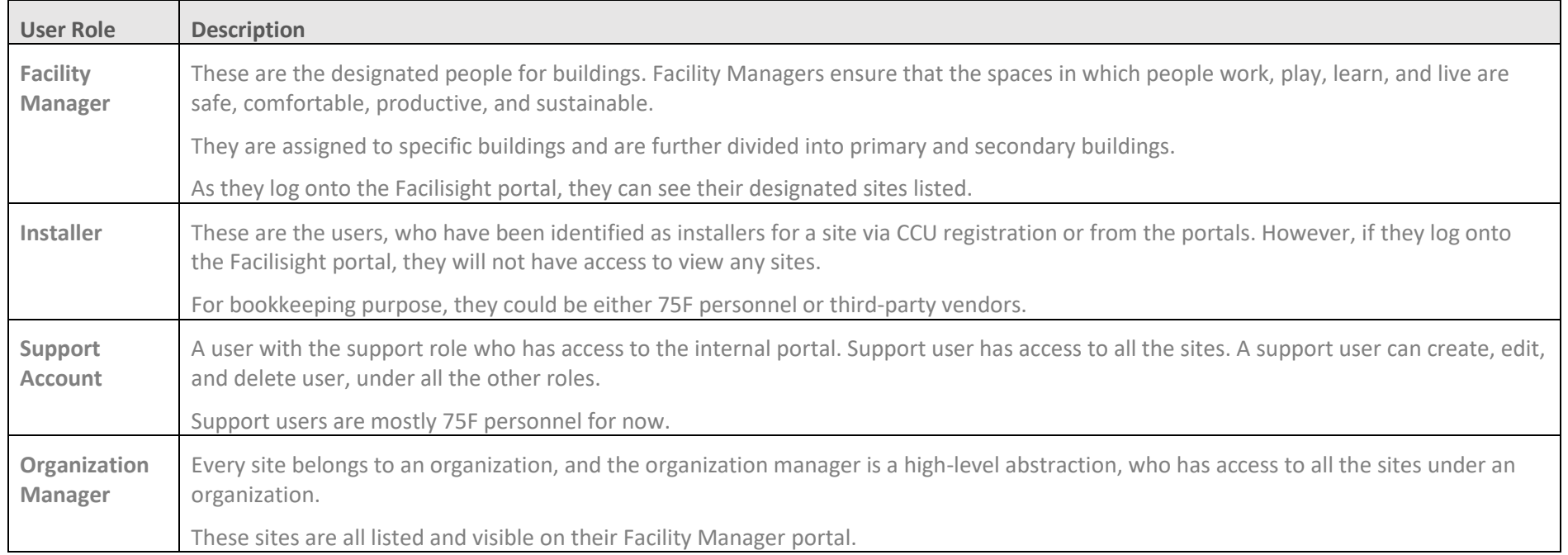

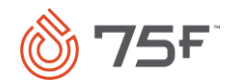

# <span id="page-4-0"></span>2. User Management

You can add, edit, or delete secondary managers, installers, and end users from Facilisight portal.

### <span id="page-4-1"></span>*Accessing User Management*

- 1. Log onto the Facilisight portal.
- 2. Click  $\blacksquare$  icon on the far right-hand-side of the portal.

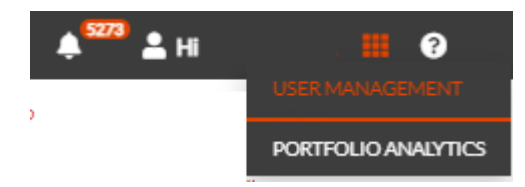

Click **User Management** from the dropdown list.

The **User Management** page is displayed.

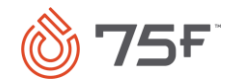

#### **USER MANAGEMENT**

#### **Orange Tower**

#### ADD USER +

Search

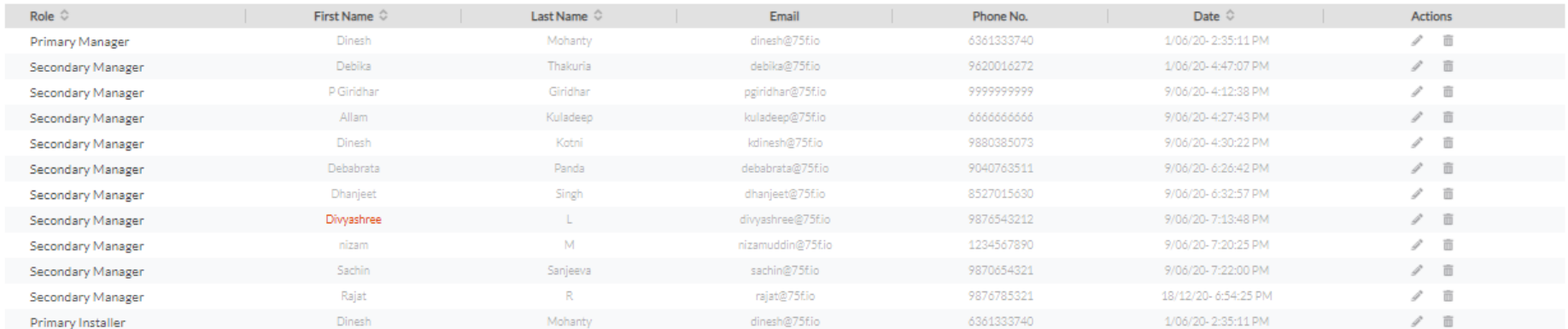

#### DL Renatus Tower 5551

#### ADD USER +

Search

# <span id="page-5-0"></span>*Adding New User*

You can add a secondary manager, installer, or end user.

 $\mathsf{Q}$ 

Q

- From the **User Management** page, click the type of user you want to add.
- Type in the Email ID or name of the user in the search box. This is an incremental search and will list out any existing matching users.
- If the user does not already exist, click **Add User+** button.

The **Add User** page is displayed.

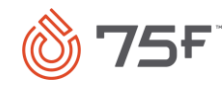

#### **ADD USER**

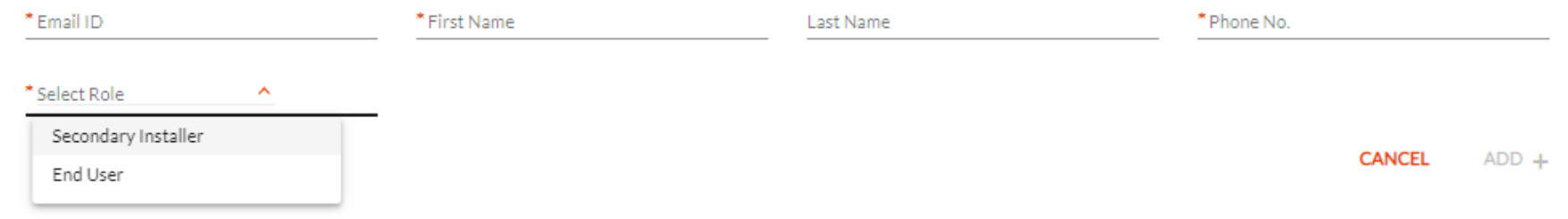

4. Enter the following fields:

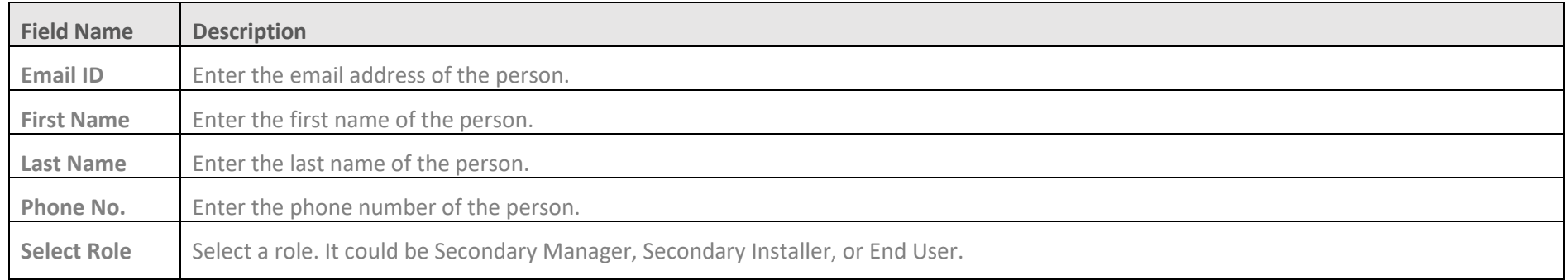

#### 5. Click Add+.

A message that the user is added successfully appears.

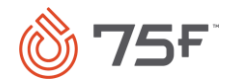

### <span id="page-7-0"></span>3. Account Management

This section allows you to edit account details, view role details, set notifications for alerts, change password, and transfer ownership to other users.

### <span id="page-7-1"></span>*Editing Account Details*

1. Navigate to the **Account Management** section.

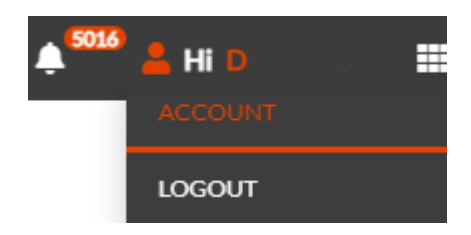

2. Click **Account Details.**

The **Account Details** page is displayed.

#### 2<sup>2</sup><sub>0</sub> ACCOUNT MANAGEMENT

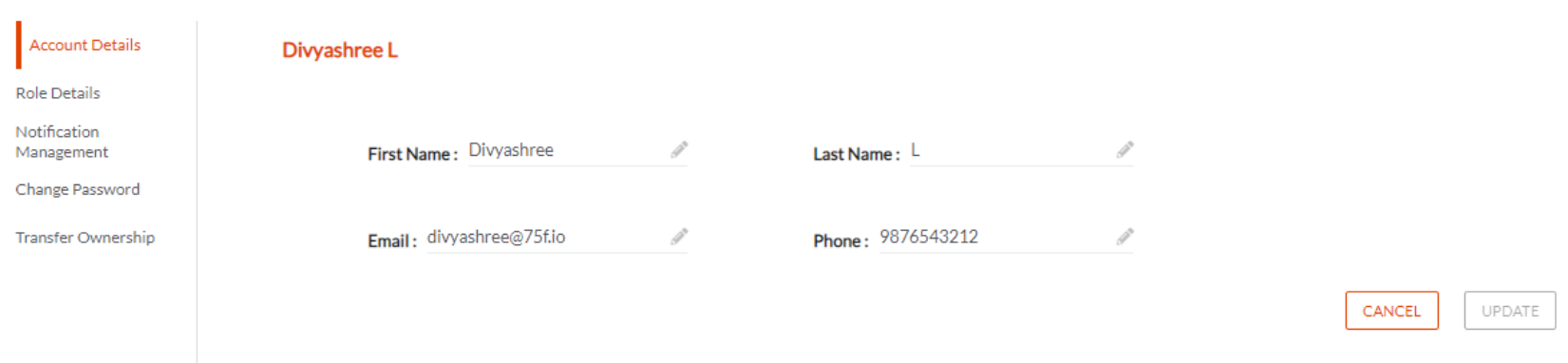

- 3. Make the necessary edits.
- 4. Click **Update.**

A message that the account details are successfully updated appears.

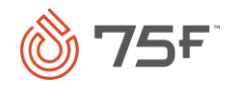

# <span id="page-8-0"></span>*Viewing Role Details*

- Navigate to the **Account Management** section.
- Click **Role Details.**

The **Role Details** screen is displayed.

# **26 ACCOUNT MANAGEMENT**

**Account Details** 

#### **Role Details**

#### **Role Details**

Notification Management

Change Password

**Transfer Ownership** 

**Primary Facility Manager** DL Renatus Tower 555 1

Karnataka, India, 577228

638 Girinagar

Chikkamagaluru

Dev Tower HV verification 321, 6th cross, Girinagar Chikkamagaluru Karnataka, India, 577228

#### **Secondary Facility Manager**

Orange Tower vaishnavi signature, marathahallisarjapur outer ring road Bangalore Karnataka, India, 560103

Demo-Test-Site Hsr Belr ka, india, 517501

Deba\_ HSR. Bangalore Karnataka, India, 560045 Deba av2 street 11 Bangalore Karnataka, India, 560045

Deba alv2 Manyata Bangalore Karnataka, India, 560047

# <span id="page-8-1"></span>*Managing Notifications*

- 1. Navigate to the **Account Management** section.
- 2. Click **Notification Management.**
- 3. Select a site from the from the dropdown list.

The **Notification Management** screen is displayed.

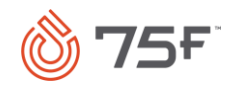

#### & ACCOUNT MANAGEMENT

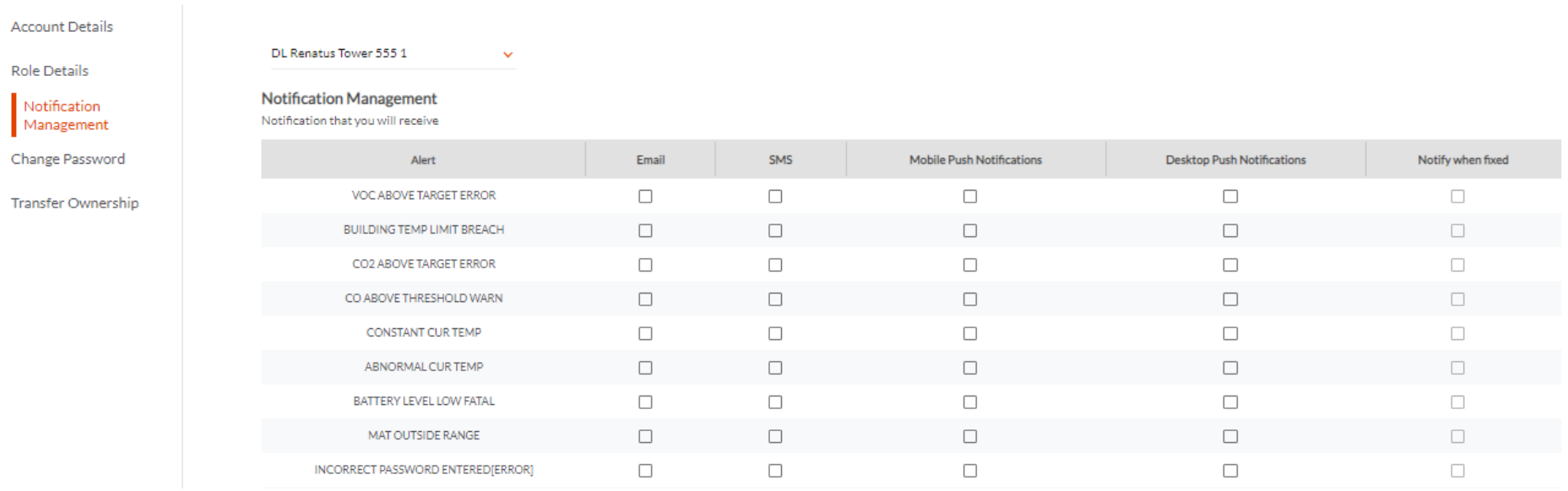

4. Select the type of notification you want to receive by enabling the checkbox.

A message that the notification preferences are set successfully appears.

# <span id="page-9-0"></span>*Changing Password*

- 1. Navigate to the **Account Management** section.
- 2. Click **Change Password.**

The **Change Password** screen is displayed.

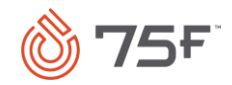

#### **20 ACCOUNT MANAGEMENT**

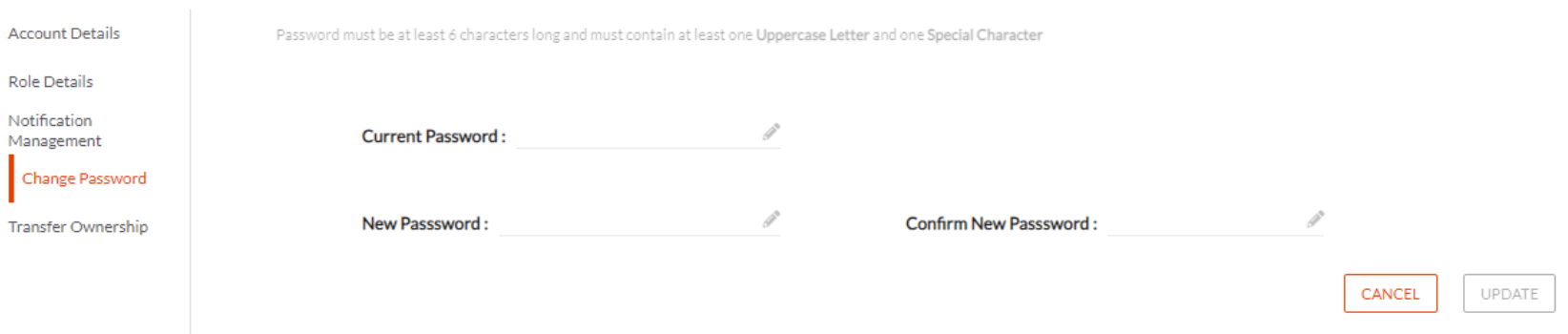

- 3. Type the current password.
- Enter the new password and confirm the new password.
- 5. Click **Update.**

A message that the password is successfully updated appears.

#### **Notes:**

- This feature is available only if you chose password-based login mechanism.
- A change of password will effectively log you out from all active sessions across devices needing you to re-login everywhere.

# <span id="page-10-0"></span>*Transferring Building Ownership*

Using this feature, the Facility Manager can transfer his/her sites to the Organization Manager, who can later assign it to someone else or ask to transfer them directly to someone within the organization.

- 1. Navigate to the **Account Management** section.
- 2. Click **Transfer Ownership.**

This lists out all sites on which you are a primary Facility Manager.

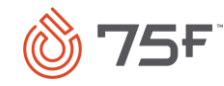

#### **26 ACCOUNT MANAGEMENT**

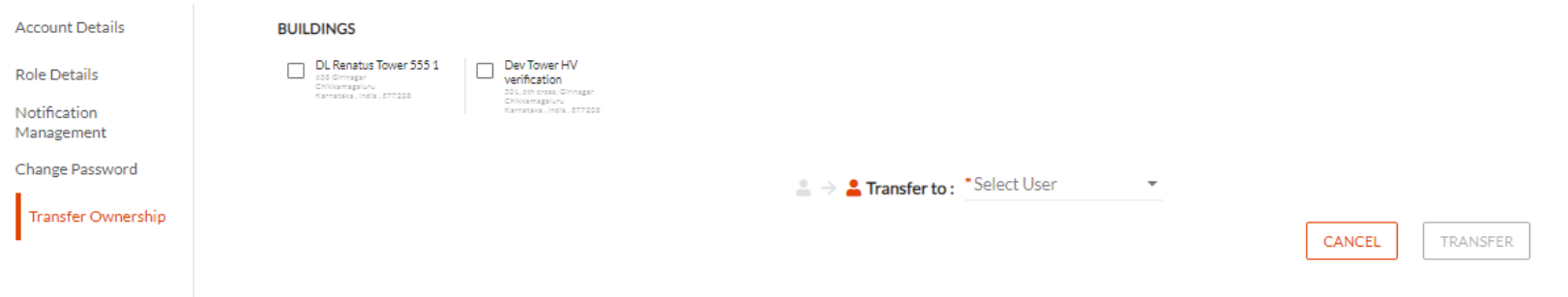

- 3. Select the sites that you want to transfer.
- Click the **Transfer to** dropdown and select the user to whom you want to make the transfer.
- 5. Click **Transfer.**

A message that the ownership is successfully transferred appears.

**Note:** While you still have access to these sites, you are no more the primary manager for these.

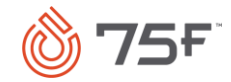